# studio **INSTALLATIONSHANDBOK**

Modell PP39L

# **Obs, viktigt och varningar**

- **OBS!** Kommentarer av den här typen innehåller viktig information som hjälper dig att få ut det mesta av datorn.
- **VIKTIGT!** Här visas information om potentiell skada på maskinvaran eller dataförlust, samt hur du undviker detta.

A VARNING! En VARNING visar på en potentiell risk för egendoms-, personskador eller dödsfall.

Om du har köpt en Dell™ n Series-dator gäller inte den information i detta dokument som rör operativsystemet Microsoft® Windows®.

#### **Informationen i det här dokumentet kan komma att ändras.**

#### **© 2008 Dell Inc. Med ensamrätt.**

\_\_\_\_\_\_\_\_\_\_\_\_\_\_\_\_\_\_

Återgivning av detta material i någon form utan skriftligt tillstånd från Dell Inc. är strängt förbjuden.

Varumärken som återfinns i denna text: Dell, DELL-logotypen, Wi-Fi Catcher, YOURS IS HERE och DellConnect är varumärken som tillhör Dell Inc.: *Intel* och Core är registrerade varumärken och Core är ett varumärke som tillhör Intel Corporation i USA och/eller andra länder; Microsoft, Windows och Windows Vista är antingen varumärken eller registrerade varumärken som tillhör Microsoft Corporation i USA och/eller andra länder; Bluetooth är ett registrerat varumärke som tillhör Bluetooth SIG, Inc. och används av Dell under licens.

Andra varumärken och varunamn kan förekomma i dokumentet och hänvisar då antingen till respektive ägares märken och märkesnamn eller produkter. Dell Inc. frånsäger sig allt ägarintresse av andra varumärken än sina egna.

## **Oktober 2008 Artikelnummer H123K Rev. A00**

# **Innehåll**

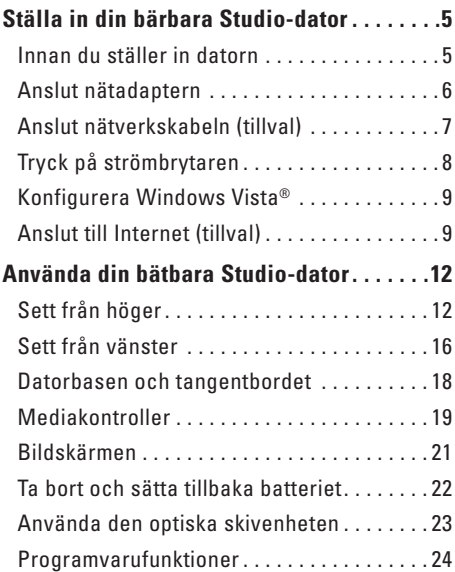

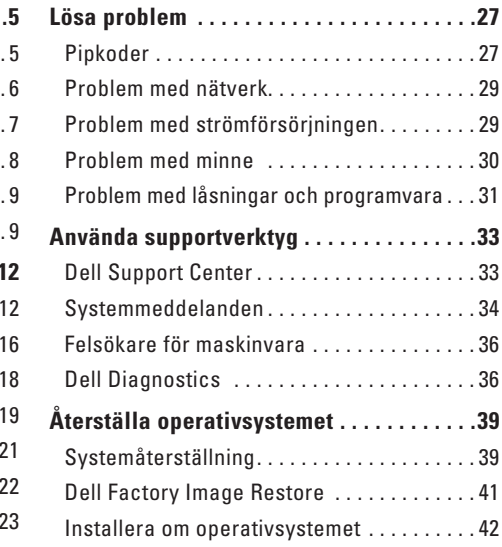

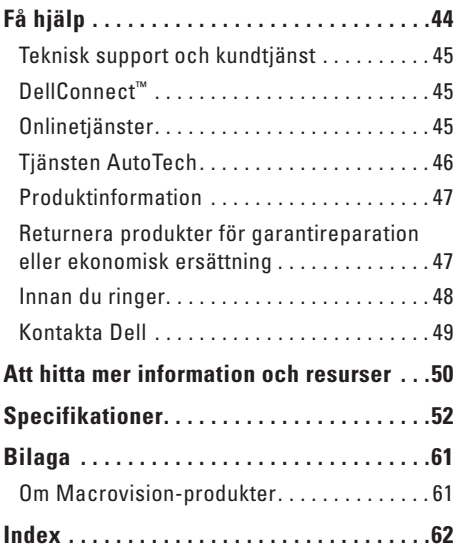

# <span id="page-4-0"></span>**Ställa in din bärbara Studio-dator**

Det här avsnittet ger dig information om hur du ställer in din bärbara Studio 1555-dator och ansluten kringutrustning.

# **Innan du ställer in datorn**

Välj en plats för datorn som ger tillgång till en strömkälla, tillräcklig ventilering och en jämn yta att placera datorn på.

Om luftcirkulationen hindras runt din bärbara Studio-dator kan datorn överhettas. För att förhindra överhettning ska du försäkra dig om att du lämnar ett utrymme på minst 10,2 cm (4 tum) bakom datorn och minst 5,1 cm (2 tum) på alla andra sidor. Placera aldrig datorn i ett slutet utrymme, som ett skåp eller en låda när den är påslagen.

**VARNING!** För inte in föremål i luftventilerna, och se till att de inte blockeras eller blir dammiga. Låt inte din Dell™-dator vara igång där luftcirkulationen är dålig, till exempel i en stängd portfölj. Om luftcirkulationen hindras kan datorn skadas eller fatta eld. Fläkten går igång när datorn blir för varm. Fläktljudet är helt normalt och innebär inte att det är fel på fläkten eller datorn.

**VIKTIGT!** Om du ställer eller staplar tunga eller spetsiga föremål på datorn kan du orsaka bestående skada på datorn.

# <span id="page-5-0"></span>**Anslut nätadaptern**

Anslut nätadaptern till datorn och anslut den sedan till ett eluttag eller överspänningsskydd. **VARNING!** Nätadaptern är kompatibel med eluttag i hela världen. Strömkontakter och eluttagslister är emellertid olika i olika länder. Om du använder felaktiga sladdar eller kopplar sladdar eller kontaktdosor på fel sätt, kan brand uppstå eller utrustningen skadas.

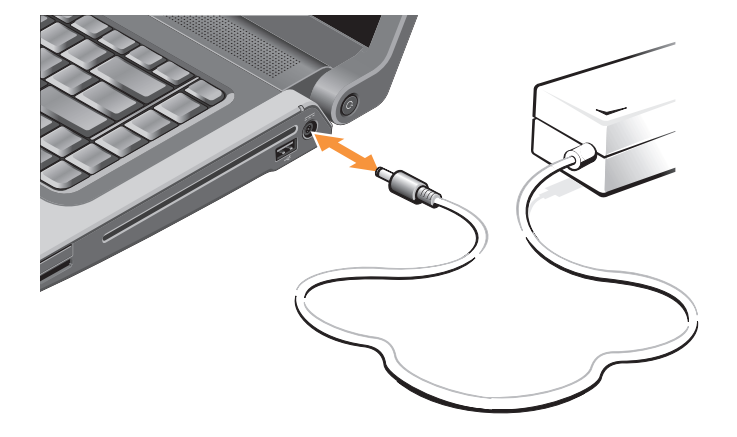

# <span id="page-6-0"></span>**Anslut nätverkskabeln (tillval)**

Om du tänker använda en kabelbaserad nätverksanslutning kopplar du in nätverkskabeln.

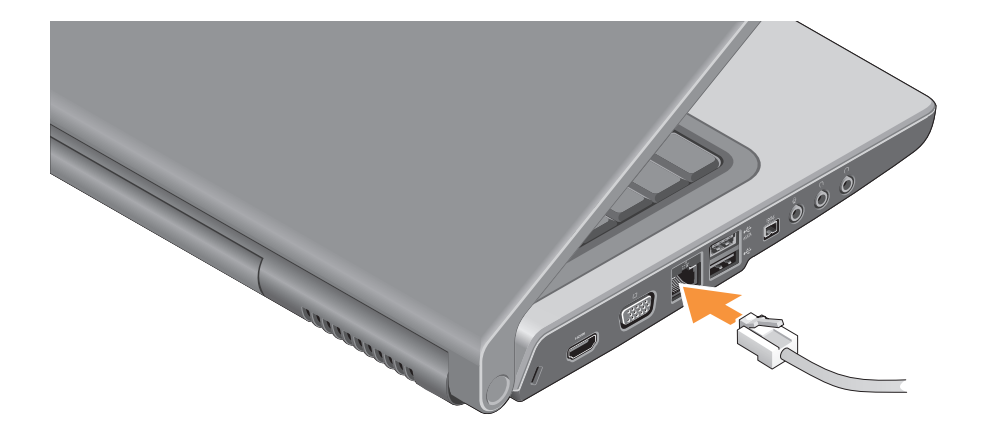

# <span id="page-7-0"></span>**Tryck på strömbrytaren**

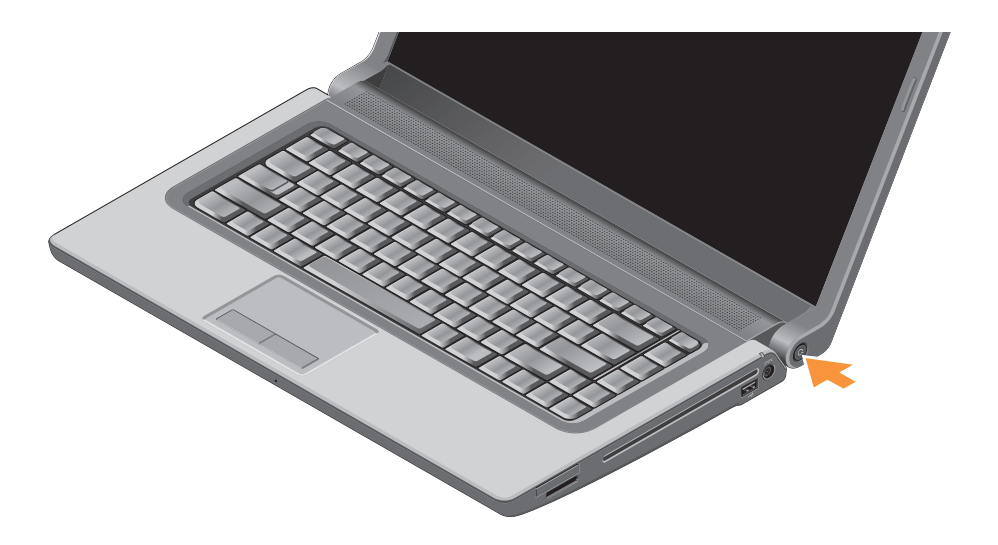

# <span id="page-8-0"></span>**Konfigurera Windows Vista®**

Din Dell-dator är förkonfigurerad med Windows Vista. Om du installerar Windows Vista för första gången följer du instruktionerna på skärmen. Dessa steg är obligatoriska. Skärmen tar dig igenom flera olika steg, bland annat accepterande av licensavtal, göra inställningar och ställa in en Internet-anslutning.

**VIKTIGT!** Avbryt inte operativsystemets konfigurationsprocess. Det kan göra datorn oanvändbar.

# **Anslut till Internet (tillval)**

**OBS!** Internet-leverantörer (ISP) och vad de erbjuder varierar.

Innan du kan ansluta till Internet måste du ha ett externt modem eller en nätverksanslutning och en Internet-leverantör (ISP).

*C* OBS! Om du inte beställde ett externt USB-modem eller en WLAN-adapter kan du köpa på Dells webbplats på **www.dell.com**.

#### **Konfigurera en kabelbaserad Internet-anslutning**

Om du använder en uppringd anslutning ska du ansluta en telesladd till det externa USBmodemet (tillval) och till telejacket i väggen innan du konfigurerar Internet-anslutningen. Om du använder DSL- eller kabel/satellitmodemanslutning kontaktar du din Internetleverantör eller mobiltelefonsleverantör för installationsanvisningar och läser "Konfigurera Internet-anslutningen" på sidan [11.](#page-10-0)

#### **Konfigurera en trådlös anslutning**

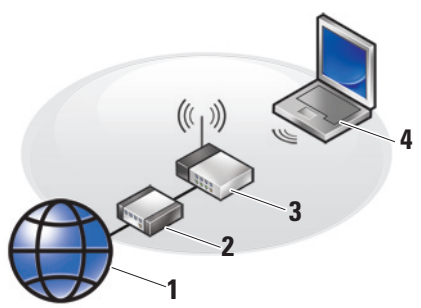

- **1.** Internet-anslutning
- **2.** kabel- eller DSL-modem
- **3.** trådlös router
- **4.** bärbar dator med trådlöst nätverkskort

Information om hur du konfigurerar och använder det trådlösa nätverket finns i dokumentationen till datorn eller routern.

Du måste först ansluta till din trådlösa router innan du kan använda din trådlösa Internetanslutning.

Så här etablerar du anslutningen med en trådlös router:

- **1.** Spara och stäng alla öppna filer och avsluta alla öppna program.
- **2.** Klicka på Start **↔ → Anslut till**.
- **3.** Följ instruktionerna på skärmen för att fullborda installationen.

#### <span id="page-10-0"></span>**Konfigurera Internet-anslutningen**

Så här konfigurerar du en Internet-anslutning med en genväg från Internet-leverantören (ISP):

- **1.** Spara och stäng alla öppna filer och avsluta alla öppna program.
- **2.** Dubbelklicka på ISP-ikonen på skrivbordet i Microsoft® Windows®.
- **3.** Följ instruktionerna på skärmen för att fullborda installationen.

Om du inte har en ISP-ikon på skrivbordet eller om du vill använda en annan Internet-leverantör utför du stegen i följande avsnitt.

- *<b>OBS!* Om du inte kan ansluta till Internet men har lyckats ansluta någon gång tidigare kan Internet-leverantören ha problem med sin tjänst. Kontakta Internet-leverantören och hör efter hur det står till med tjänsten eller försök igen senare.
- **OBS!** Ha informationen från Internet- $\mathscr{M}$ leverantören klar. Om du inte har en Internet-leverantör kan du använda guiden Anslut till Internet för att skaffa en.
- **1.** Spara och stäng alla öppna filer och avsluta alla öppna program.
- **2.** Klicka på **Start** → **Kontrollpanelen**.
- **3.** Klicka på **Anslut till Internet** under **Nätverk och Internet**.

#### Fönstret **Anslut till Internet** visas.

- **4.** Beroende på hur du vill ansluta väljer du antingen **Bredbandsanslutning (PPPoE)** eller **Fjärranslutning**:
	- a. Välj **Bredbandsanslutning** om du kommer att ansluta med DSL-, satellit- eller kabeltv-modem eller trådlös kommunikation.
	- b. Välj **Fjärranslutning** om du kommer att använda ett uppringningsmodem via USB eller ISDN.
- **OBS!** Kontakta din Internet-leverantör om  $\mathscr{U}$ du inte vet vilken typ av anslutning du ska välja.
- **5.** Följ instruktionerna på skärmen och använd installationsinformationen från din Internetleverantör för att slutföra konfigurationen.

# <span id="page-11-0"></span>**Använda din bätbara Studio-dator**

Din Studio 1555 har indikeringar, knappar och funktioner som med en enda blick tillhandahåller information och tidsbesparande genvägar för vanliga aktiviteter.

# **Sett från höger**

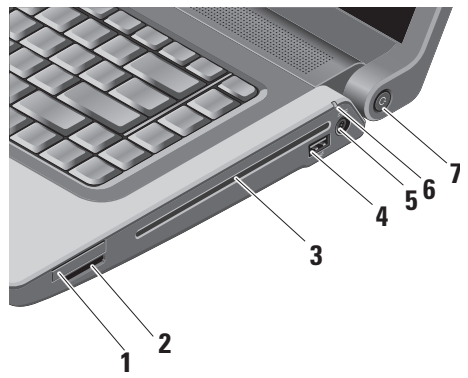

**1 ExpressCard-kortplats –** Stöder ett ExpressCard-kort. ExpressCard-kortplatsen är 34 mm.

**OBS!** Datorn levereras med ett tomt plastkort på ExpressCard-kortplatsen. Tomma kort skyddar lediga kortplatser mot damm och föroreningar. Spara det tomma kortet så att du kan använda det när du inte har något ExpressCard-kort på platsen. Det är inte säkert att tomma kort från andra datorer passar din dator.

## **2** SD/MMC - MS/Pro - xD

**8-i-1 mediakortläsare –** Ger dig möjlighet att snabbt och bekvämt visa och dela digitala bilder, musik, video och dokument som är lagrade på följande digitala minneskort:

- • SD-minneskort (Secure Digital)
- • SDIO-kort (Secure Digital Input Output)
- • Multimediakort (MMC)
- • Memory Stick
- • Memory Stick PRO
- • xD-Picture Card (typ M och typ H)
- • SD-minneskort med hög hastighet
- • SDHD-kort
- **OBS!** Datorn levereras med ett tomt plastkort på kortplatsen. Tomma kort skyddar lediga kortplatser mot damm och föroreningar. Spara det tomma kortet så att du kan använda det när du inte har något kort på kortplatsen. Det är inte säkert att tomma kort från andra datorer passar din dator.
- **3 Optisk enhet** Spelar eller bränner cd- och dvd-skivor av standardstorlek (12 cm). Kontrollera att sidan med tryck eller text är vänd uppåt när du sätter i en skiva. Mer information om hur du använder den optiska skivenheten finns i "Använda den optiska skivenheten" på sidan [23](#page-22-1).
- **4 USB 2.0-kontakt** Här kan du ansluta en USB-enhet som mus, tangentbort, skrivare, extern hårddisk eller MP3-spelare.
- **5 Nätadapterkontakt** Här ansluter du nätadaptern för att sätta på datorn och ladda batteriet när datorn inte används.

## **6 B** Batteriindikator – Visar batteriets laddningsstatus

Batteristatus (vid batteridrift):

- • Batteriet är laddat ingen lampa lyser (av)
- • Batteriladdningen är låg lampan blinkar orange
- • Batteriladdningen är mycket låg lampan lyser med fast orange sken

Batteristatus (vid anslutning till eluttag):

- • Batteriet laddas lampan lyser med fast vitt sken
- • Batteriet är nästan helt uppladdat lampan blinkar vitt
- • Batteriet är uppladdat av
- **7 | U Strömbrytare och lampa** Slår

på eller av strömmen när den trycks in. Lampan i knappen indikerar energinivån:

- • Datorn är påslagen lampan lyser med fast vitt sken
- • Vänteläge lampan blinkar vitt
- • Datorn är avstängd av

#### **Använda din bätbara Studio-dator**

# <span id="page-15-0"></span>**Sett från vänster**

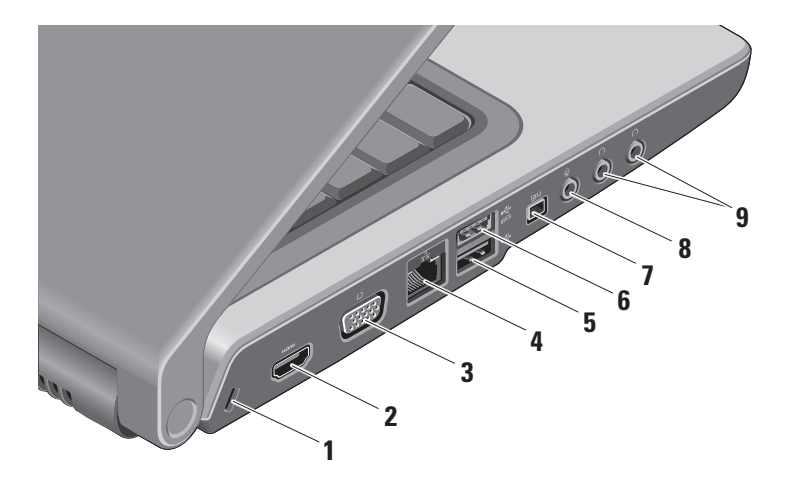

- **1 Plats för kabellås** Här kan du ansluta ett stöldskydd till datorn.
	- - **OBS!** Innan du köper ett stöldskydd bör du kontrollera att det passar i säkerhetskabeluttaget på datorn.
- **2 HDMI kontakt** HDMI-kontakt (High-Definition Multimedia Interface) använder en okomprimerad digital signal för att producera högdefinitionsvideo och -ljud.
- **3 VGA-kontakt** Här kan du ansluta en bildskärm eller projektor.
- **4 Nätverkskontakt** Här kan du ansluta datorn till ett nätverk eller en bredbandsenhet om du använder ett kabelbaserad nätverk.
- **5 USB 2.0-kontakt** Här kan du ansluta USB-enheter som mus, tangentbort, skrivare, extern hårddisk eller MP3-spelare.
- **6 eSATA-kontakt** Här kan du ansluta eSATA-kompatibla lagringsenheter som hårddiskar och optiska enheter.
- **7 IEEE 1394-uttag** Ansluter till multimediaenheter som kräver hög prestanda, till exempel digitala videokameror.
- **8 Ljud in-/mikrofonkontakt** Här kan du ansluta en mikrofon eller en insignal för liudprogram.
- **9 Ljud ut/hörlurar-kontakter (2)** Här kan du ansluta ett eller två par hörlurar eller sända liud till högtalare eller liudsystem. Ljudsignalen är samma för båda kontakterna.

# <span id="page-17-0"></span>**Datorbasen och tangentbordet**

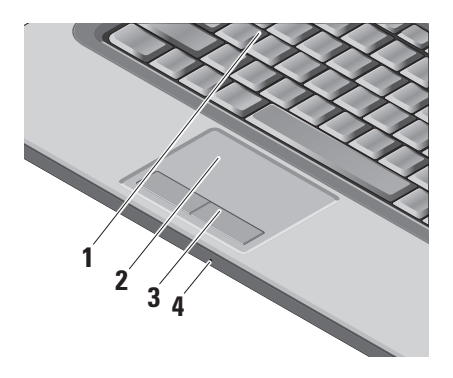

- **1 Tangentbort/bakgrundsbelyst tangentbort (tillval) –** Om du har köpt det bakgrundsbelysta tangentbordet har F6 tangenten en ikon för det bakgrundsbelysta tangentbordet . Tangentbordet med bakgrundsbelysning (tillval) gör tangenterna synliga i mörker genom att lysa upp symbolerna på tangenterna. Mer information om hur du använder tangentbordet finns i Dell-teknikhandbok.
	- **Ljusstyrkeinställning för bakgrundsbelyst tangentbord –** Tryck på <Fn> + F6-tangenten för att växla mellan tre ljuslägen (i given ordning).

De tre ljuslägena är:

- a. full ljusstyrka på tangentbord och pekskiva.
- b. ingen belysning.
- c. halv ljusstyrka på tangentbord och pekskiva.

<span id="page-18-0"></span>**2 Pekskiva –** Fungerar som en mus för att flytta markören, dra och flytta markerade objekt och vänsterklicka genom att slå lätt på ytan. Den har stöd för cirkulär bläddring och zoom.

Du kan ändra inställningarna för cirkulär bläddring och zoom genom att dubbelklicka på ikonen Dell pekskiva i aktivitetsfältets meddelandefält. I fliken **Bläddring** kan du aktivera eller inaktivera bläddring eller cirkulär bläddring, välja bredd på bläddringsområdet samt bläddringshastighet.

I fliken **Gester** kan du aktivera eller inaktivera zoom med ett finger (zooma in och ut genom att flytta fingret uppåt eller nedåt) eller knipzoom (zooma in och ut genom att öppna eller föra ihop två fingrar).

- **3 Pekskivans knappar** Knappar för vänster- och högerklick som på en mus.
- **4 Analog mikrofon** Om du inte har en inbyggd kamera med dubbla mikrofoner (tillval) används den här mikrofonen för konferenser och chatt.

# **Mediakontroller**

Mediakontrollerna finns på tangentbordet. Tangenterna används för uppspelning av cd, dvd och media.

Du kan växla mellan **multimediatangent först och funktionstangent först i BIOSinställningarna under Function Key Behavior**  (funktionstangenternas uppförande).

**Multimediatangent först** – Detta är standardalternativet. Tryck direkt på en tangent för att använda den som en multimediatangent. För funktionstangenter trycker du på <Fn> + önskad funktionstangent.

**Funktionstangent först** – Tryck direkt på en tangent för att använda den som en funktionstangent. För multimediatangenter trycker du på <Fn> + önskad multimediatangent.

**OBS!** Alternativet **Multimediatangent först** <u>U</u>s är endast tillgängligt i operativsystemet. Under POST trycker du på <F2> eller <F12> direkt.

#### **Använda din bätbara Studio-dator**

Tryck på önskad tangent för att använda mediakontrollerna.

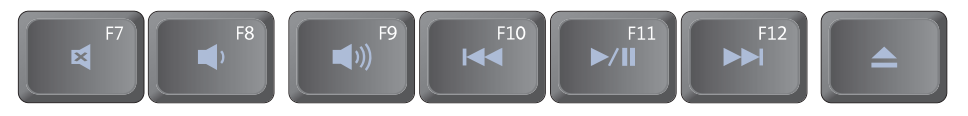

- 톄 Stäng av ljudet
- $\blacksquare$ Sänk volymen
- (v) Höj volymen
- Spela upp föregående spår eller kapitel
- $\blacktriangleright$ /II Spela upp eller pausa
- $\blacktriangleright$ Spela upp nästa spår eller kapitel
- Mata ut skivan $\blacktriangle$

# <span id="page-20-0"></span>**Bildskärmen**

Bildskärmspanelen rymmer en kamera (tillval) och medföljande dubbla mikrofoner.

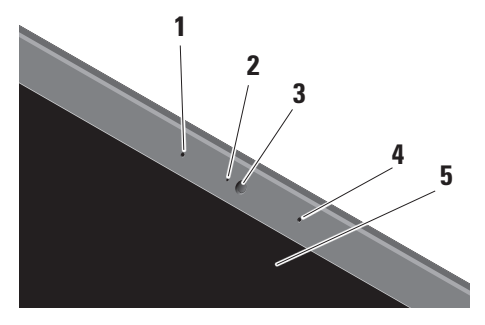

**1 Vänster digital matrismikrofon (tillval) –**  Kombinerad med höger digital matrismikrofon ger den högkvalitativt ljud för videochatt och röstinspelning.

- **2 Kameraindikator (tillval)** Visar när kameran är på eller av. Beroende på vilka tillval du gjorde när du köpte datorn har den eventuellt ingen kamera.
- **3 Kamera (tillval)** Inbyggd kamera för inspelning, konferens och videochatt. Beroende på vilka tillval du gjorde när du köpte datorn har den eventuellt ingen kamera.

**FastAccess-ansiktsigenkänning (tillval)** – Hjälper till att hålla din dator säker. Den här avancerade programvaran för ansiktsigenkänning lär sig ditt ansikte och minimerar inloggningstiden. För mer information klickar du på **Start**→ **Program**→ **FastAccess Facial Recognition**.

- <span id="page-21-0"></span>**4 Höger digital matrismikrofon (tillval) –**  Kombinerad med vänster digital matrismikrofon ger den högkvalitativt ljud för videochatt och röstinspelning.
- **5 Bildskärm** Bildskärmen kan variera beroende på vilka tillval du gjorde när du köpte datorn. För mer information om bildskärmar se Dell-teknikhandbok.

# **Ta bort och sätta tillbaka batteriet**

- **VARNING!** Om du använder ett inkompatibelt  $\bigwedge$ batteri kan risken för brand eller explosion öka. Använd bara ett batteri från Dell i datorn. Använd inte batterier från andra datorer.
- ΛN
- **VARNING!** Stäng av datorn och ta bort externa kablar (inklusive nätadaptern) innan du tar bort batteriet.

<span id="page-22-0"></span>Så här tar du bort batteriet:

- **1.** Stäng av datorn och vänd den upp och ned.
- **2.** Skjut batteriets frigöringsknapp tills den klickar på plats.
- **3.** Skjut ut batteriet.

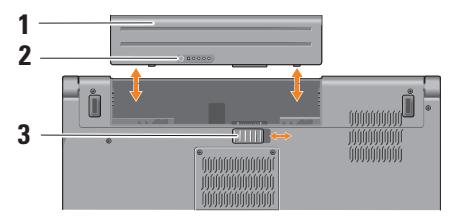

**OBS!** På datorer med Windows Vista hittar  $\overline{\mathscr{U}}$ du licensetiketten för Microsoft Windows i batteriutrymmet.

Du sätter tillbaka batteriet genom att låta det glida in i facket tills det klickar på plats.

- **1** Batteri
- **2** Batteriets laddnings- och tillståndsmätare
- **3** Batteriets frigöringsknapp

# <span id="page-22-1"></span>**Använda den optiska skivenheten**

**VIKTIGT!** Använd inte skivor som inte är av standardform eller -format (inklusive minicd och mini-dvd), det kan skada enheten.

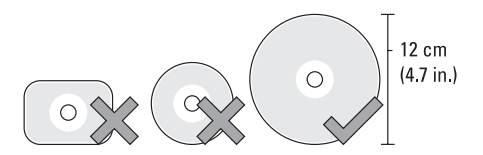

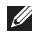

**OBS!** Flytta inte på datorn när du spelar cd- eller dvd-skivor.

#### <span id="page-23-0"></span>**Använda din bätbara Studio-dator**

Placera skivan i mitten av skivfacket, med etiketten vänd uppåt och tryck försiktigt in skivan i facket. Enheten drar automatiskt in skivan och börjar läsa innehållet.

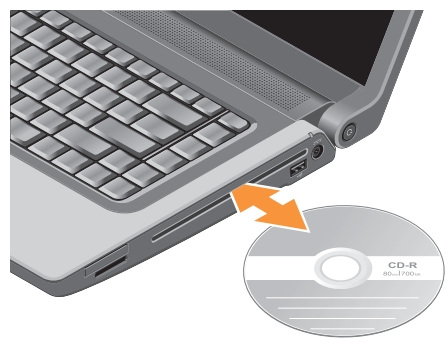

För att mata ut en skiva från enheten trycker du  $p$ å utmatningsknappen  $\boxed{\triangle}$ 

# **Programvarufunktioner**

**OBS!** Mer information om funktionerna i detta avsnitt hittar du i Dell-teknikhandbok på hårddisken eller på Dells supportwebbplats på **support.dell.com**.

#### **Produktivitet och kommunikation**

Du kan använda datorn för att skapa presentationer, broschyrer, gratulationskort, reklamblad och kalkylblad. Du kan även redigera och visa digitala fotografier och bilder. Du kan se vilken programvara som finns installerad på datorn på beställningen.

När du är ansluten till Internet kan du besöka webbplatser, konfigurera ett e-postkonto, hämta och ladda ned filer o.s.v.

#### **Underhållning och multimedia**

Du kan titta på video, spela dataspel, skapa cd-skivor, lyssna på musik och radiostationer från Internet med datorn. Din optiska skivenhet kanske stödjer olika skivformat inklusive cd-, Blu-ray- (om du beställde detta) och dvd-skivor. <span id="page-24-0"></span>Du kan hämta eller kopiera bild- och videofiler från bärbara enheter som digitalkameror och mobiltelefoner. Ytterligare programvaror (tillval) gör att du kan organisera och skapa musik- och videofiler som kan spelas in på skiva, sparas på bärbara produkter som en MP3-spelare och handhållna underhållningsenheter eller spelas och visas direkt på en ansluten tv, projektor eller hemmabioutrustning.

#### **Anpassa skrivbordet**

Du kan anpassa skrivbordets utseende, upplösning, skrivbordsunderlägg, skärmsläckare osv. i fönstret **Anpassa utseende och ljud**.

Så här öppnar du fönstret:

- **1.** Högerklicka på ett öppet område på skrivbordet.
- **2.** Klicka på **Anpassa** för att öppna fönstret **Anpassa utseende och ljud** och lär dig mer om alternativen för anpassning.

#### **Anpassa energiinställningarna**

Du kan använda operativsystemets energialternativ för att ställa in energiinställningarna på datorn. Microsoft® Windows Vista® som levereras med Dell-datorn tillhandahåller tre standardalternativ:

- **• Dell-rekommenderat** Det här energialternativet ger full prestanda när du behöver det och sparar energi under inaktiva perioder.
- **• Energisparande** Det här energialternativet sparar energi genom att minska systemprestandan vilket maximerar datorns livslängd och minskar den totala energin datorn använder under dess livstid.
- **• Höga prestanda** Det här energialternativet ger högsta systemprestanda på datorn genom att anpassa processorhastigheten till din aktivitet och genom att maximera systemprestanda.

#### <span id="page-25-0"></span>**Säkerhetskopiera data**

Det rekommenderas att du regelbundet säkerhetskopierar datorns filer och kataloger. Så här säkerhetskopierar du filer:

- **1.** Klicka på **Start** → **Kontrollpanelen**→ **System och underhåll**→ **Välkomstcenter**→ **Överför filer och inställningar**.
- **2.** Klicka på **Säkerhetskopiera filer** eller **Säkerhetskopiera dator**.
- **3.** Klicka på **Fortsätt** i dialogrutan **Kontroll av användarkonto** och följ instruktionerna i guiden Säkerhetskopiera filer.

# studio

# <span id="page-26-0"></span>**Lösa problem**

Det här avsnittet ger dig information om felsökning på datorn. Om du inte kan lösa ditt problem med hjälp av följande anvisningar läser du "Använda supportverktyg" på sidan [33](#page-32-1) eller "Kontakta Dell" på sidan [49.](#page-48-1)

 $\bigwedge$ 

**VARNING!** Endast utbildad servicepersonal ska ta bort datorhöljet. Avancerade service och felsökningsinstruktionser finns i Servicehandboken på Dells supportwebbplats.

# <span id="page-26-1"></span>**Pipkoder**

Följande pipkoder hjälper dig att felsöka problem med datorn.

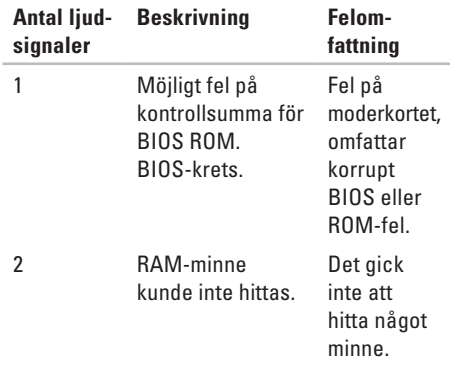

#### **Lösa problem**

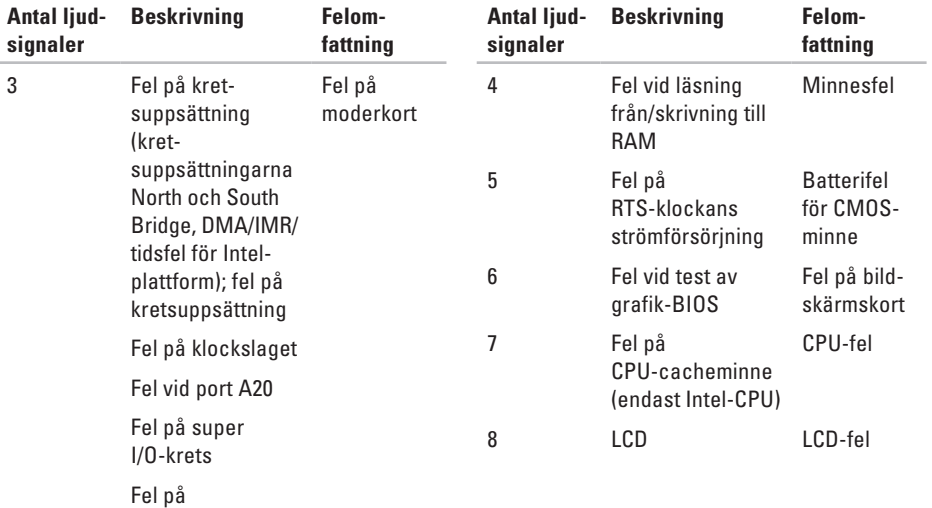

**28**

tangentbordets styrenhet

# <span id="page-28-0"></span>**Problem med nätverk**

#### **Kabelbaserade anslutningar**

**Om nätverksanslutningen är förlorad** — Kabeln är lös eller skadad. Kontrollera att kabeln är ansluten och inte skadad.

# **Problem med strömförsörjningen**

**Om strömindikatorn inte lyser** — Datorn är antingen avstängd eller får ingen ström.

- • Sätt i nätkabeln igen i både nätkontakten på datorn och eluttaget.
- • Om datorn är ansluten till en förgreningsdosa kontrollerar du att förgreningsdosan är ansluten till ett eluttag och att den inte är avstängd. Ta bort alla eventuella strömskydd, förgreningsdosor och förlängningssladdar och prova om datorn startar korrekt.
- • Kontrollera att eluttaget fungerar genom att ansluta något annat till det, exempelvis en lampa.
- • Kontrollera nätadapterns kabelanslutningar. Om nätadaptern har en lampa kontrollerar du att lampan på nätadaptern är på.
- **OBS!** Strömlysdioden finns på nätadapterkabeln.

**Om strömindikatorn lyser med fast vitt sken och datorn inte svarar** — Bildskärmen kanske inte svarar. Tryck på strömbrytaren tills datorn stängs av och slå sedan på den igen. Om problemet kvarstår läser du Dell-teknikhandbok på Dells supportwebbplats på adressen **support.dell.com**.

**Om strömindikatorn blinkar vitt** — Datorn är i vänteläge. Tryck på någon av tangenterna på tangentbordet, flytta musen med pekskivan eller en ansluten mus eller tryck på strömbrytaren för att återgå till normalläge.

#### <span id="page-29-0"></span>**Om du har stött på störningar som hindrar mottagning på datorn** — En icke önskad signal skapar en störning genom att störa eller blockera andra signaler. Några möjliga störningskällor är:

- • Förlängningssladdar för ström, tangentbord och mus.
- • För många enheter anslutna till samma grenuttag.
- • Flera förgreningsdosor anslutna till samma eluttag.

# **Problem med minne**

#### **Om du får ett meddelande om att minnet inte räcker —**

- • Spara och stäng alla öppna filer och avsluta alla öppna program som du inte använder och se om det löser problemet.
- • Minneskraven finns i programmens dokumentation. Vid behov, installera extra minne (se *Servicehandboken* på Dells supportwebbplats på **support.dell.com**).

• Sätt i minnesmodulerna igen (se *Servicehandboken* på Dells supportwebbplats på **support.dell.com**) för att kontrollera att datorn kommunicerar med minnet.

#### **Om andra problem med minnet uppstår** —

- • Kontrollera att du följer rekommendationerna för minnesinstallation (se *Servicehandboken* på Dells supportwebbplats på **support.dell.com**).
- • Kontrollera att minnesmodulen är kompatibel med datorn. Din dator stöder DDR2-minne. För mer information om minnestypen datorn stöder se "Specifikationer" på sidan [52.](#page-51-1)
- • Kör Dell Diagnostics (se "Dell Diagnostics" på sidan [36\)](#page-35-1).
- • Sätt i minnesmodulerna igen (se *Servicehandboken* på Dells supportwebbplats på **support.dell.com**) för att kontrollera att datorn kommunicerar med minnet.

# <span id="page-30-1"></span><span id="page-30-0"></span>**Problem med låsningar och programvara**

**Om datorn inte startar** — Kontrollera att nätkabeln är korrekt ansluten till datorn och till eluttaget.

**Om ett program inte svarar** — Avsluta programmet:

- **1.** Tryck på <Ctrl><Shift><Esc> samtidigt.
- **2.** Klicka på **Applikationer**.
- **3.** Klicka på det program som inte längre svarar.
- **4.** Klicka på **Avsluta aktivitet**.

**Om ett program kraschar ofta** — Kontrollera programdokumentationen. Avinstallera och installera om programmet om det behövs.

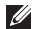

*C* OBS! Det finns oftast installationsanvisningar för programvaran i tillhörande dokumentation eller på medföljande cd-skiva.

#### **Om datorn hänger sig** —

**VARNING!** Du kan förlora data om du inte kan stänga av datorn på det vanliga sättet via operativsystemet.

Stäng av datorn. Om datorn varken svarar på tangentnedtryckningar eller musrörelser håller du strömbrytaren intryckt i minst 8-10 sekunder tills datorn stängs av. Starta sedan om datorn.

#### **Ett program är avsett för en tidigare version av operativsystemet Microsoft® Windows® —**

Kör guiden för programkompatibilitet. Guiden Programkompatibilitet konfigurerar program så att de körs i en miljö som liknar andra operativsystem än Windows Vista.

- **1.** Klicka på **Start** → **Kontrollpanelen**→ **Program**→ **Använd ett äldre program med den här Windows-versionen**.
- **2.** Klicka på **Nästa** när startsidan visas.
- **3.** Följ anvisningarna på skärmen.

**Om skärmen blir helt blå** — Stäng av datorn. Om datorn varken svarar på tangentnedtryckningar eller musrörelser håller du strömbrytaren intryckt i minst 8-10 sekunder tills datorn stängs av. Starta sedan om datorn.

#### **Om andra problem med programvara uppstår** —

- • Säkerhetskopiera filerna omedelbart.
- • Använd ett antivirusprogram för att kontrollera att det inte finns virus på hårddisken eller cd-skivorna.
- • Spara och stäng alla öppna filer och program och stäng av datorn på **Startmenyn** .
- • Se efter i programdokumentationen eller kontakta återförsäljaren av programvaran:
	- Se till att programmet är kompatibelt med det operativsystem som är installerat på datorn.
	- Se till att datorn uppfyller de minimikrav för maskinvara som krävs för att köra programmet. Dokumentationen för programmet innehåller mer information.
	- Se till att programmet är rätt installerat och konfigurerat.
	- Kontrollera att drivrutinerna inte står i konflikt med andra program.
	- Avinstallera och installera om programmet Dell Support Center om det behövs.

# <span id="page-32-1"></span><span id="page-32-0"></span>**Använda supportverktyg**

# **Dell Support Center**

Dell Support Center hjälper dig att hitta den service, support och systemspecifika information som du behöver. För mer information om Dell Support Center och tillgängliga supportverktyg klickar du på fliken **Tjänster** på **support.dell.com**.

Klicka på ikonen i aktivitetsfältet när du vill köra programmet. Hemsidan innehåller länkar som du använder för att nå:

- • Självhjälp (felsökning, säkerhet, systemprestanda, nätverk/Internet, säkerhetskopiering/återställning och Windows Vista)
- • Varningar (teknisk supportinformation som berör just din dator)
- • Hjälp från Dell (teknisk support via DellConnect™, kundtjänst, utbildningar och självstudier, instruktiv hjälp från Dell on Call, och Online Scan med PC CheckUp)
- Om systemet (systemdokumentation, garantiinformation, systeminformation, uppgraderingar och tillbehör)

Längst upp på hemsidan för Dell Support Center visas systemets modellnummer och även servicenummer och expresskod.

Mer information om Dell Support Center hittar du i Dell-teknikhandbok på hårddisken eller på Dells supportwebbplats på **support.dell.com**.

# <span id="page-33-0"></span>**Systemmeddelanden**

Om datorn har ett problem eller fel kan ett systemmeddelande visas som hjälper dig att identifiera orsaken och de åtgärder som behövs för att lösa problemet.

*C* OBS! Om meddelandet du fick inte finns i nedanstående exempel kan du läsa i dokumentationen för antingen operativsystemet eller programmet som kördes när meddelandet visades. Eller så kan du läsa *Dell-teknikhandbok på hårddisken eller* Dells supportwebbplats på **support.dell.com** eller se "Kontakta Dell" på sidan [49](#page-48-1) för hjälp.

**Alert! Previous attempts at booting this system have failed at checkpoint [nnnn]. For help in resolving this problem, please note this checkpoint and contact Dell Technical Support (Tidigare försök att starta datorn har havererat i punkten [nnnn], kontakta dells tekniska support och uppge kontrollpunkten)** — Datorn kunde inte slutföra startrutinen tre gånger efter

varandra på grund av samma fel (se"Kontakta Dell" på sidan [49](#page-48-1) för hjälp.

**CMOS checksum error (Felaktig kontrollsumma för bios)** — Eventuellt fel på moderkort eller slut på RTC-batteri. Sätt tillbaka batteriet. Se *Servicehandboken* på Dells supportwebbplats på **support.dell.com** eller se "Kontakta Dell" på sidan [49](#page-48-1) för hjälp.

**CPU fan failure (Fel på processorfläkt)** — Ett fel har uppstått på processorfläkten. Byt ut processorfläkten. Se *Servicehandboken* på Dells supportwebbplats på **support.dell.com**.

**Hard-disk (HDD) drive failure (Fel på hårddiskenhet)** — Möjligt fel på hårddisken under hårddiskens POST. Kontrollera kablar, byt hårddiskar eller se "Kontakta Dell" på sidan [49](#page-48-1) för hjälp.

**Hard-disk (HDD) drive read failure (Fel vid läsning från hårddisken)** — Möjligt fel på hårddisken under hårddiskens starttest, se "Kontakta Dell" på sidan [49](#page-48-1) för hjälp.

**Keyboard failure (Fel på tangentbordet)** — Fel på tangentbordet eller kabeln till tangentbordet är lös. Information om hur du byter ut tangentbordet finns i Servicehandboken.

**No boot device available (Det finns ingen startenhet)** — Ingen startbar partition på hårddisken, kabeln till hårddisken är lös eller det finns inte några startbara enheter.

- • Om hårddisken är konfigurerad som startenhet kontrollerar du att kablarna är ordentligt anslutna och att enheten är korrekt installerad och partitionerad som startenhet.
- • Starta systeminställningsprogrammet, och säkerställ att startsekvensinformationen är korrekt (se *Dell-teknikhandbok* på Dells supportwebbplats på **support.dell.com**).

**No timer tick interrupt (Inget timeravbrott)** — Det kanske är fel på en krets på moderkortet eller på moderkortet (se "Kontakta Dell" på sidan [49](#page-48-1) för hjälp).

**USB over current error (Fel på usb-**

**överströmstyrka)** — Koppla bort USB-enheten. Din USB-enhet behöver mer ström för att fungera korrekt. Använd en extern strömkälla till USB-enheten, eller om din enhet har två USB-kablar ansluter du båda kablarna.

**CAUTION - Hard Drive SELF MONITORING SYSTEM has reported that a parameter has exceeded its normal operating range. Dell recommends that you back up your data regularly. A parameter out of range may or may not indicate a potential hard drive problem (Anmärkning - hårddiskens självövervakningssystem har rapporterat att en parameter har överskridit det normala driftintervallet. Dell rekommenderar att du säkerhetskopierar dina data regelbundet. En parameter som hamnat utanför det normala intervallet kan påvisa att det är problem med hårddisken, men det är inte säkert)** — S.M.A.R.T-fel, möjligt fel på hårddisken (se "Kontakta Dell" på sidan [49](#page-48-1) för hjälp).

# <span id="page-35-0"></span>**Felsökare för maskinvara**

Om en enhet antingen inte upptäcks av operativsystemet eller identifieras men är felaktigt konfigurerad, kan du använda Enhetshanteraren eller **Felsökare för maskinvara** för att lösa problemet.

Så här startar du Felsökare för maskinvara:

- **1.** Klicka på Start **↔ → Hjälp och support**.
- **2.** Skriv felsökare för maskinvara i sökfältet och tryck på <Retur> för att starta sökningen.
- **3.** I sökresultaten väljer du det alternativ som beskriver problemet på bästa sätt, och följer resterande felsökningsinstruktioner.

# <span id="page-35-1"></span>**Dell Diagnostics**

Om du får problem med din dator utför du kontrollerna som beskrivs i "Problem med låsningar och programvara" på sidan [31](#page-30-1) och kör Dell Diagnostics innan du kontaktar Dell och ber om hiälp.

- **VIKTIGT!** Dell Diagnostics fungerar bara på Dell-datorer.
- *<b>OBS!* Drivers and Utilities-mediet är ett tillval och medföljer inte alla datorer.

Se *Dell-teknikhandbok* för att titta igenom informationen om datorns konfiguration och kontrollera att den enhet du vill testa visas i systemet och är aktiv.

Starta Dell Diagnostics från hårddisken eller från Drivers and Utilities-mediet.

#### **Starta Dell Diagnostics från hårddisken**

Dell Diagnostics finns på en dold diagnostikpartition på hårddisken.

- *<b>OBS!* Kontakta Dell om bildskärmen inte fungerar, se Kontakta Dell på sidan [49.](#page-48-1)
- **1.** Säkerställ att datorn är ansluten till ett eluttag som är känt för att fungera riktigt.
- **2.** Starta (eller starta om) datorn.
- **3.** När DELL™-logotypen visas trycker du direkt på <F12>. Välj **Diagnostics** från startmenyn och tryck på <Retur>.
- *<b>OBS!* Om du väntar för länge och operativsystemets logotyp visas, fortsätter du att vänta tills skrivbordet i Microsoft® Windows® visas. Stäng sedan av datorn och försök igen.
- *<b>OBS!* Får du ett meddelande om att ingen partition för diagnostikverktyget hittades kör du Dell Diagnostics från Drivers and Utilities-mediet.

**4.** Tryck på valfri tangent för att starta Dell Diagnostics från hårddiskens diagnostikpartition.

#### **Så här startar du Dell Diagnostics från Drivers and Utilities-mediet.**

- **1.** Sätt in Drivers and Utilities-mediet.
- **2.** Stäng av och starta om datorn. När DELLlogotypen visas trycker du direkt på <F12>.
- $\mathscr U$ **OBS!** Om du väntar för länge och operativsystemets logotyp visas, fortsätter du att vänta tills skrivbordet i Microsoft® Windows® visas. Stäng sedan av datorn och försök igen.
- **OBS!** I nästa steg ändras startordningen  $\mathscr{M}$ bara tillfälligt. Nästa gång startas datorn enligt vad som har angetts för enheterna i systeminställningsprogrammet.
- **3.** När listan med startenheter visas markerar du **CD/DVD/CD-RW-spelare** och trycker på <Retur>.

**Använda supportverktyg**

- **4.** Välj alternativet **Boot from CD-ROM** (starta från cd-skiva) på menyn som visas och tryck på <Retur>.
- **5.** Tryck på 1 för att starta cd-menyn och tryck sedan på <Retur> för att fortsätta.
- **6.** Välj **Run the 32 Bit Dell Diagnostics** (kör 32-bitars Dell Diagnostics) i den numrerade listan. Finns det flera versioner väljer du den som gäller din dator.
- **7.** När **huvudmenyn** för Dell Diagnostics visas väljer du det test som du vill köra.

# <span id="page-38-0"></span>**Återställa operativsystemet**

Du kan återställa operativsystemet på följande sätt:

- • Systemåterställning återställer datorn till ett tidigare driftsläge utan att detta påverkar datafiler. Använd Systemåterställning som första lösning för återställning av operativsystemet och bevarande av datafiler.
- • Dell Factory Image Restore återställer hårddisken så som den var när du köpte datorn. Proceduren raderar alla data på hårddisken permanent, och tar bort alla program du har installerat efter att ha tagit emot datorn. Använd Dell Factory Image Restore enbart om Systemåterställning inte kunde lösa dina problem med operativsystemet.
- • Om du fick en skiva benämnd Operating System med datorn kan du använda den för att återställa operativsystemet. Men när du använder skivan med operativsystemet tas även all data på hårddisken bort. Använd skivan endast om Systemåterställning inte rättade till problemet med operativsystemet.

# <span id="page-38-1"></span>**Systemåterställning**

I Windows-operativsystemen finns funktionen Systemåterställning som gör att du kan återställa datorn till ett tidigare driftsläge (utan att detta påverkar data) om ändringar i maskinvara, programvara eller andra systeminställningar har gjort att datorn inte längre fungerar som önskat. Eventuella ändringar som Systemåterställning gör i datorn kan ångras helt.

- **VIKTIGT!** Säkerhetskopiera dina datafiler regelbundet. Systemåterställning övervakar inte datafiler och kan inte återställa dem.
- **OBS!** Metoderna i det här dokumentet är **M** skrivna för standardläget i Windows, så de kanske inte fungerar om Dell™-datorn körs i klassiskt läge.

#### **Starta Systemåterställning**

- **1.** Klicka på **Start** .
- **2.** I rutan **Påbörja sökning** skriver du Systemåterställning och trycker på <Retur>.
- **OBS!** Fönstret **Användarkontokontroll** kan visas. Om du är administratör för datorn, klickar du på **Fortsätt**; om inte, kontaktar du din administratör för att fortsätta med önskad handling.
- **3.** Klicka på **Nästa** och följ resten av anvisningarna på skärmen.

Om Systemåterställning inte löste problemet kan du ångra den senaste systemåterställningen.

#### **Ångra den senaste systemåterställningen**

- *OBS!* Spara och stäng alla öppna filer och avsluta alla öppna program innan du ångrar den senaste systemåterställningen. Du bör inte ändra, öppna eller ta bort några filer eller program förrän systemåterställningen är klar.
- **1.** Klicka på Start  $\bigoplus$ .
- **2.** I rutan **Påbörja sökning** skriver du Systemåterställning och trycker på <Retur>.
- **3.** Klicka på **Ångra den senaste återställningen** och klicka på **Nästa**.

# <span id="page-40-0"></span>**Dell Factory Image Restore**

- **/\ VARNING!** Om du använder Dell Factory Image Restore kommer alla data på hårddisken att raderas permanent, och alla program och drivrutiner som du har installerat sedan du fick datorn tas bort. Säkerhetskopiera all information, om möjligt, innan du använder dessa alternativ. Använd Dell Factory Image Restore enbart om Systemåterställning inte kunde lösa dina problem med operativsystemet.
- *C* OBS! Dell Factory Image Restore kanske inte finns i vissa länder eller på vissa datorer.

Använd Dell Factory Image Restore enbart som sista metod för att återställa operativsystemet. Det här alternativet återställer hårddisken så som den var när du köpte datorn. Alla program och filer som du har lagt till sedan du köpte datorn – inklusive datafiler – raderas permanent från hårddisken. Datafiler innebär bland annat dokument, kalkylblad, e-post, digitalfoton, musikfiler m.m. Säkerhetskopiera alla data, om möjligt, innan du använder Factory Image Restore.

#### **Dell Factory Image Restore**

- **1.** Starta datorn. När Dell-logotypen visas trycker du på <F8> flera gånger för att komma till fönstret **Avancerade startalternativ i Vista**.
- **2.** Välj **Reparera datorn**.
- **3.** Fönstret **Alternativ för systemåterställning**  visas.
- **4.** Välj en tangentbordslayout och klicka på **Nästa**.
- **5.** För att kunna använda
	- återställningsalternativen ska du logga in som en lokal användare. För att kunna nå kommandotolken skriver du administratör i fältet **Användarnamn** och klickar på **OK**.
- **6.** Klicka på **Dell Factory Image Restore**. Välkomstskärmen **Dell Factory Image Restore** visas.
- **OBS!** Beroende på vilken konfiguration du  $\mathscr{U}$ har kan du behöva välja **Dell Factory Tools**, och därefter **Dell Factory Image Restore**.
- <span id="page-41-0"></span>**7.** Klicka på **Nästa**. Skärmen **Confirm Data Deletion** (bekräfta radering av data) visas.
- **VIKTIGT!** Om du inte vill fortsätta med Factory Image Restore klickar du på **Avbryt**.
- **8.** Markera kryssrutan för att bekräfta att du vill fortsätta med att formatera om hårddisken och återställa systemprogramvaran till fabriksskick, och klicka sedan på **Nästa**.

Återställningsprocessen börjar, och kan ta fem minuter eller mer att slutföra. Ett meddelande visas när operativsystemet och de fabriksinstallerade programmen har återställts till grundskicket.

**9.** Klicka på **Slutför** för att starta om systemet.

# **Installera om operativsystemet Innan du börjar**

Om du funderar på att installera om operativsystemet Windows för att rätta till ett problem med en nyinstallerad drivrutin ska du först prova Windows-funktionen Återställ drivrutin. Om Återställ tidigare drivrutin inte rättar till problemet använder du Systemåterställning för att återställa operativsystemet till ett tidigare läge då systemet fortfarande var stabilt, det vill säga innan den nya drivrutinen installerades. Se "Systemåterställning" på sidan [39](#page-38-1).

**VIKTIGT!** Innan du genomför installationen ska du säkerhetskopiera alla datafiler du har på den primära hårddisken. Vid vanlig hårddiskkonfiguration är den primära hårddisken den enhet som först identifieras av datorn.

<span id="page-42-0"></span>För att installera om Windows behöver du följande:

- Dell Operating System-media
- • Dell Drivers and Utilities-media
- **OBS!** Dell Drivers and Utilities-mediet  $\mathscr N$ innehåller drivrutiner som installerades då datorn sattes ihop. Använd Dell Drivers and Utilities-mediet för att installera de drivrutiner som behövs. Medierna Dell Drivers and Utilities och Operating System levererades kanske inte med systemet, beroende på var du beställde datorn och om du beställde mediet.

#### **Installera om Windows Vista**

Installationsprocessen kan ta en till två timmar att slutföra. Efter att du har installerat om operativsystemet måste du även installera om drivrutiner, antivirusprogram och annan programvara.

- **1.** Spara och stäng alla öppna filer och avsluta alla öppna program.
- **2.** Sätt in skivan Operating System.
- **3.** Klicka på **Avsluta** om meddelandet **Installera Windows** visas.
- **4.** Starta om datorn.
- **5.** När DELL-logotypen visas trycker du direkt på <F12>.
- **OBS!** Om du väntar för länge och  $\mathscr{U}$ operativsystemets logotyp visas, fortsätter du att vänta tills skrivbordet i Microsoft® Windows® visas. Stäng sedan av datorn och försök igen.
- **OBS!** I nästa steg ändras startordningen  $\mathscr{M}$ bara tillfälligt. Nästa gång startas datorn enligt vad som har angetts för enheterna i systeminställningsprogrammet.
- **6.** När listan med startenheter visas markerar du **CD/DVD/CD-RW-spelare** och trycker på <Retur>.
- **7.** Tryck på valfri tangent för att **starta från CD-ROM**. Följ instruktionerna på skärmen för att slutföra installationen.

# <span id="page-43-0"></span>**Få hjälp**

Om du får problem med datorn genomför du följande steg för att felsöka och diagnosticera problemet:

- **1.** Se "Lösa problem" på sidan [27](#page-26-1) för information och procedurer som hänför sig till problemet som datorn stöter på.
- **2.** Mer information om felsökning finns i Dell-teknikhandbok.
- **3.** Information om hur du kör Dell Diagnostics finns i "Dell Diagnostics" på sidan [36.](#page-35-1)
- **4.** Fyll i "Diagnostisk checklista" på sidan [48](#page-47-1).
- **5.** Om du vill få hjälp med frågor som rör installation och felsökning går du till det stora utbudet av onlinetjänster på (**support.dell.com**). En mer omfattande förteckning över Dells supportresurser online finns i "Onlinetjänster" på sidan [45.](#page-44-1)
- **6.** Om problemet kvarstår kontaktar du Dell (se "Kontakta Dell" på sidan [49\)](#page-48-1).
- **OBS!** Ring Dell support från en telefon vid eller i närheten av datorn, så att personalen lättare kan hjälpa dig med de åtgärder som krävs.
- **OBS!** Dells expresservice är inte tillgänglig i alla länder.

Ange din expresskod när den efterfrågas, så kopplas du direkt till rätt supportpersonal. Om du inte har någon kod öppnar du mappen **Dell Accessories** (Dell tillbehör), dubbelklickar på ikonen **Express Service Code** (Expresskod) och följer anvisningarna.

*CA* OBS! Vissa av tjänsterna finns inte utanför USA. Kontakta den lokala Dell-representanten för mer information.

# <span id="page-44-0"></span>**Teknisk support och kundtjänst**

Dells supporttjänst är tillgänglig och besvarar frågor om Dell-maskinvara. Vår supportpersonal använder datorbaserade diagnostikmetoder för att snabbt kunna ge rätt svar på dina frågor.

Information om hur du kontaktar Dells support finns i "Innan du ringer" på sidan [48](#page-47-2) under lämplig region. Du kan även gå till **support.dell.com**.

# **DellConnect™**

DellConnect är ett enkelt onlineverktyg som ger en supporttekniker hos Dell tillgång till din dator via en bredbandsanslutning vilket ger teknikern möjlighet att identifiera och lösa ditt problem medan du ser på. Mer information finns under **DellConnect** på **support.dell.com**.

# <span id="page-44-1"></span>**Onlinetjänster**

Du kan lära dig om Dells produkter och tjänster på följande webbplatser:

- • **www.dell.com**
- • **www.dell.com/ap** (endast Asien och Stillahavsområdet)
- • **www.dell.com/jp** (endast Japan)
- • **www.euro.dell.com** (endast Europa)
- • **www.dell.com/la** (endast Latinamerika och Karibien)
- • **www.dell.ca** (endast Kanada)

Du kan komma åt Dell Support via följande webbplatser och e-postadresser:

Dell Support-webbplatser

- • **support.dell.com**
- • **support.jp.dell.com** (endast Japan)
- • **support.euro.dell.com** (endast Europa)

<span id="page-45-0"></span>**Få hjälp**

E-postadresser till Dell Support

- • **mobile\_support@us.dell.com**
- • **support@us.dell.com**
- • **la-techsupport@dell.com** (endast Latinamerika och Karibien)
- • **apsupport@dell.com** (endast Asien och Stillahavsområdet)

E-postadresser till Dells marknadsföring och försäljning

- • **apmarketing@dell.com** (endast Asien och Stillahavsområdet)
- • **sales\_canada@dell.com** (endast Kanada)

FTP (anonymt filöverföringsprotokoll)

#### • **ftp.dell.com**

Logga in som användare: anonymous och ange din e-postadress som lösenord.

# **Tjänsten AutoTech**

Dells automatiska tjänst för telefonsupport– AutoTech– ger inspelade svar på de vanligaste frågorna om Dells bärbara och stationära datorer.

När du ringer AutoTech använder du en knapptelefon för att välja de ämnen som motsvarar dina frågor. Du hittar det telefonnummer som gäller din region i "Kontakta Dell" på sidan [49](#page-48-1).

#### **Automatisk orderuppföljningstjänst**

Om du vill kontrollera hur långt dina beställningar av Dell-produkter har kommit kan du besöka **support.dell.com** eller ringa den automatiska tjänsten för orderuppföljning. En inspelad röst frågar efter den information som behövs för att hitta och ge information om din order. Du hittar det telefonnummer som gäller din region vid problem med beställningen i "Kontakta Dell" på sidan [49](#page-48-1). Om det uppstår problem med beställningen, som att det saknas delar, att du har fått fel delar eller

att det finns felaktigheter på fakturan, kan du kontakta Dell för att få hjälp. Ha följesedeln eller <span id="page-46-0"></span>fakturan till hands när du ringer. Du hittar det telefonnummer som gäller din region i "Kontakta Dell" på sidan [49](#page-48-1).

# **Produktinformation**

Om du behöver information om ytterligare produkter från Dell, eller om du vill beställa något, kan du besöka Dells webbplats på **www.dell.com**. Information om vilket telefonnummer du ska ringa för att få tala med en försäljare finns i "Kontakta Dell" på sidan [49](#page-48-1).

# **Returnera produkter för garantireparation eller ekonomisk ersättning**

Förbered alla artiklar som ska returneras på följande sätt:

- **1.** Kontakta Dell för att få ett auktoriseringsnummer för returvaror och skriv numret tydligt och väl synligt på förpackningen.
- **2.** Du hittar det telefonnummer som gäller din region i "Kontakta Dell" på sidan [49](#page-48-1).
- **3.** Bifoga en kopia av fakturan och ett brev där du beskriver varför du returnerar artikeln.
- **4.** Skicka med en kopia av den diagnostiska checklistan (se "Diagnostisk checklista" på sidan [48](#page-47-1)), där du indikerar vilka test du gjort och eventuella felmeddelanden från Dell Diagnostics (se "Dell Diagnostics" på sidan [36](#page-35-1)).
- **5.** Inkludera alla tillbehör som hör ihop med de delar du returnerar (elkablar, programvara, handböcker och så vidare) om du skickar tillbaka utrustningen för att få pengarna tillbaka.
- **6.** Packa utrustningen som ska returneras i originalförpackningen (eller motsvarande).
- **7.** Du står för fraktkostnaderna. Du ansvarar även för försäkringen av alla returprodukter samt för risken att produkterna går förlorade under frakten till Dell. Postförskottspaket tas inte emot.
- **8.** Produktreturer som inte uppfyller alla ovanstående villkor tas inte emot vid ankomsten till Dell utan returneras till dig.

<span id="page-47-0"></span>**Få hjälp**

# <span id="page-47-2"></span>**Innan du ringer**

**OBS!** Se till att ha din expresskod till hands när du ringer. Tack vare den koden kan Dells automatiska supportsystem snabbare koppla ditt samtal. Du kan även bli tillfrågad om servicenumret (som du hittar på datorns bak- eller undersida).

Glöm inte att fylla i diagnostisk checklista. Starta datorn (om det går) innan du ringer till Dell för att få hjälp. Ring från en telefon vid eller i närheten av datorn. Det kan hända att du ombeds ange kommandon, uppge detaljerad information under olika åtgärder eller prova andra felsökningsprocedurer som endast kan utföras vid själva datorn. Se till att du har systemdokumentationen till hands.

#### <span id="page-47-1"></span>**Diagnostisk checklista**

- • Namn:
- • Datum:
- • Adress:
- • Telefonnummer:
- • Servicenummer (streckkoden på baksidan av datorn):
- • Expresskod:
- • Returauktoriseringsnummer (om du fått ett sådant från Dells supporttekniker):
- • Operativsystem och version:
- • Enheter:
- • Expansionskort:
- • Är datorn ansluten till ett nätverk? Ja Nej
- • Nätverk, version och nätverkskort:
- • Program och versioner:

<span id="page-48-0"></span>I operativsystemets dokumentation finns information om systemets startfiler. Om datorn är ansluten till en skrivare skriver du ut alla filer. Annars antecknar du innehållet i alla filer innan du ringer till Dell.

- • Felmeddelande, pipkod eller diagnostikkod:
- • Beskrivning av problemet och felsökningsåtgärder som du utfört:

# <span id="page-48-1"></span>**Kontakta Dell**

För kunder i USA, ring 800-WWW-DELL (800-999-3355).

**OBS!** Om du inte har en fungerande  $\mathscr{U}$ Internet-anslutning kan du hitta kontaktinformation på fakturan, följesedeln, räkningen och i Dells produktkatalog.

Dell tillhandahåller fler online- och telefonbaserade support- och servicealternativ. Tillgänglighet varierar efter land och produkt och en del tjänster kanske inte finns tillgängliga i ditt område.

Om du vill kontakta Dell för försäljning, teknisk support eller kundtjänstfrågor:

- **1.** Besök **support.dell.com**.
- **2.** Kontrollera att land/region är rätt inställt i listan **Choose A Country/Region** (Välj land/ region) längst ned på sidan.
- **3.** Klicka på **Contact Us** (kontakta oss) till vänster på sidan.
- **4.** Välj lämplig service eller supportlänk, beroende på vad du söker.
- **5.** Välj den metod att kontakta Dell som är bekväm för dig.

# <span id="page-49-0"></span>**Att hitta mer information och resurser**

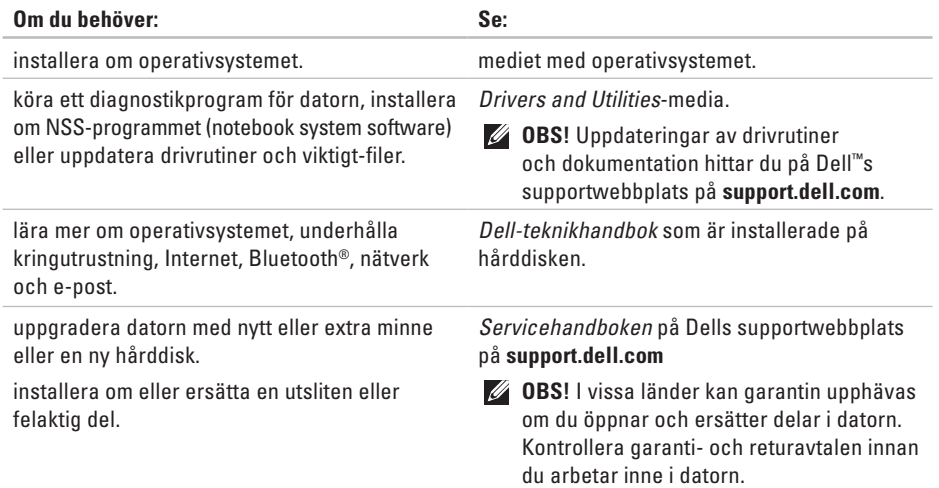

<span id="page-50-0"></span>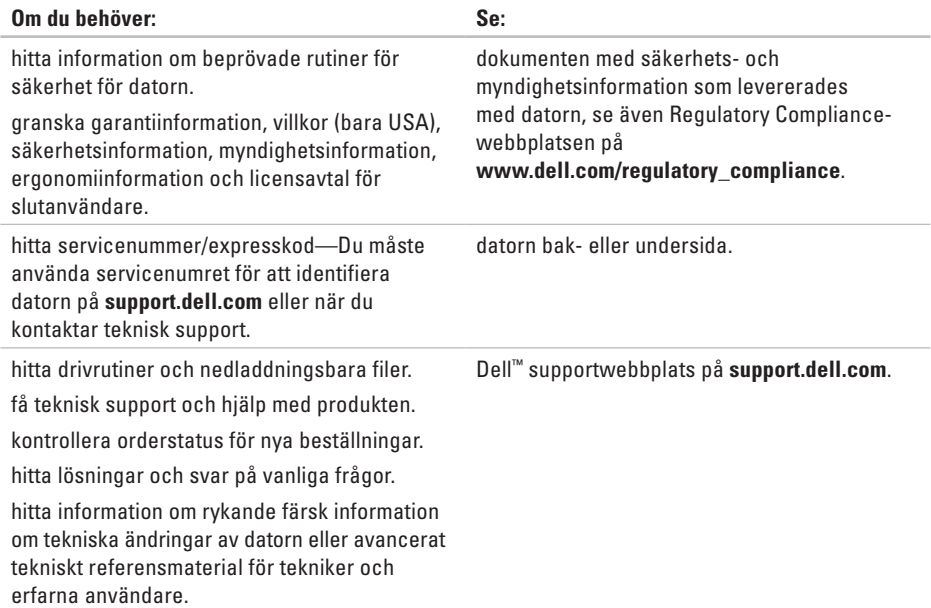

#### <span id="page-51-1"></span><span id="page-51-0"></span>**Systemmodell**

Dell Studio 1555

Detta avsnitt ger dig grundläggande information som du kan behöva när du ställer in, uppdaterar drivrutiner för och uppgraderar datorn.

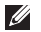

**OBS!** Erbjudanden kan variera beroende på region. Mer information om hur din dator är konfigurerad får du genom att klicka på **Start**  $\bigoplus$  → **Hiälp och support** och sedan välja lämpligt alternativ för att visa information om datorn.

#### **Processorn**

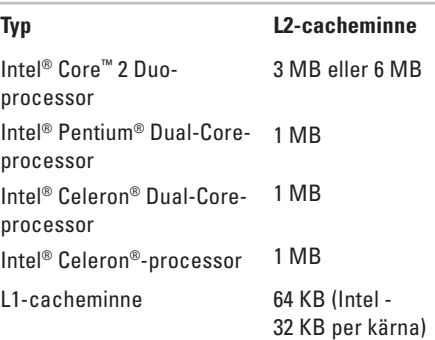

<span id="page-52-0"></span>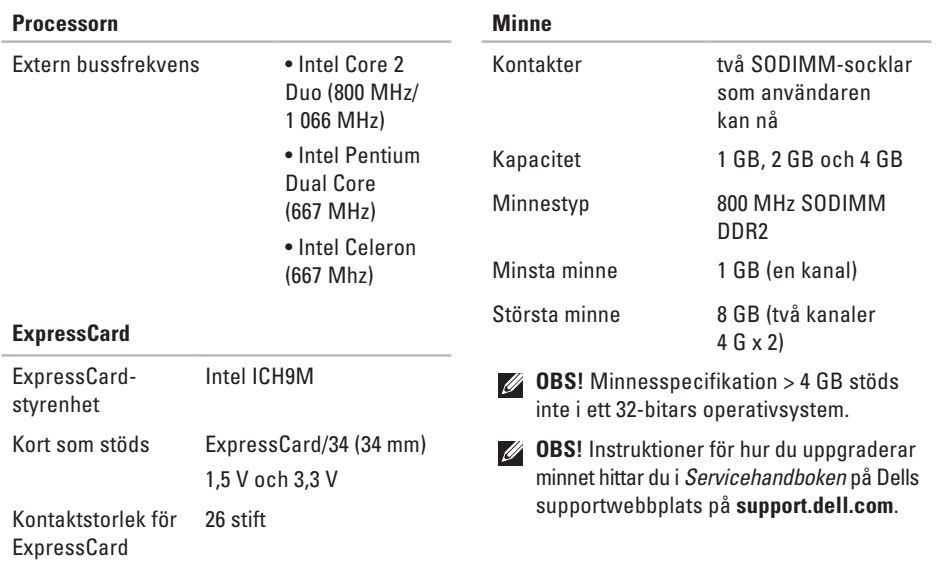

<span id="page-53-0"></span>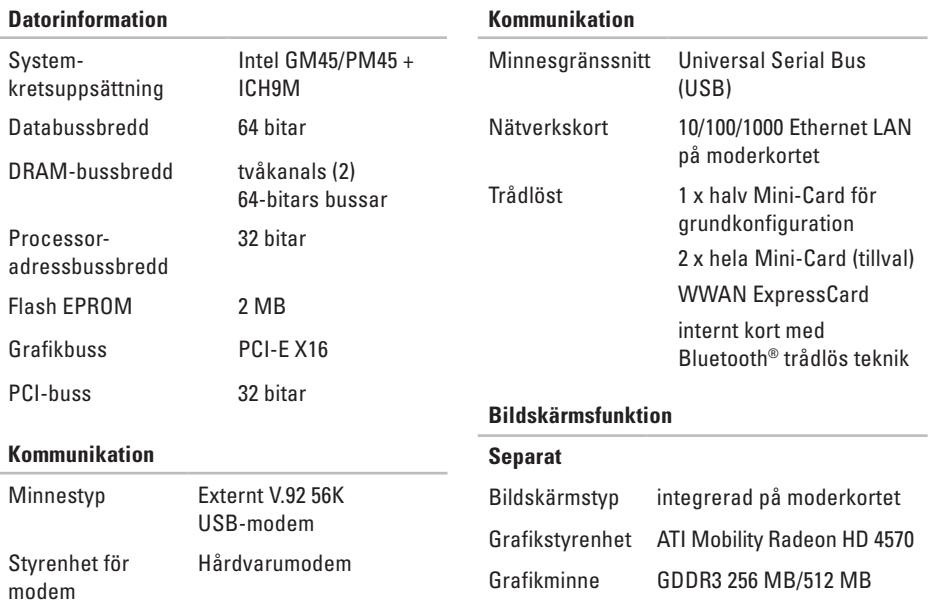

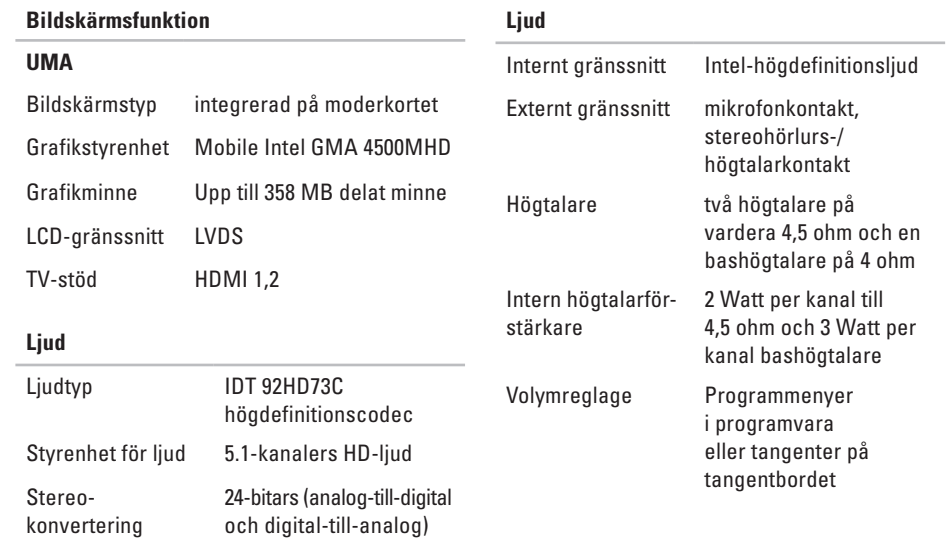

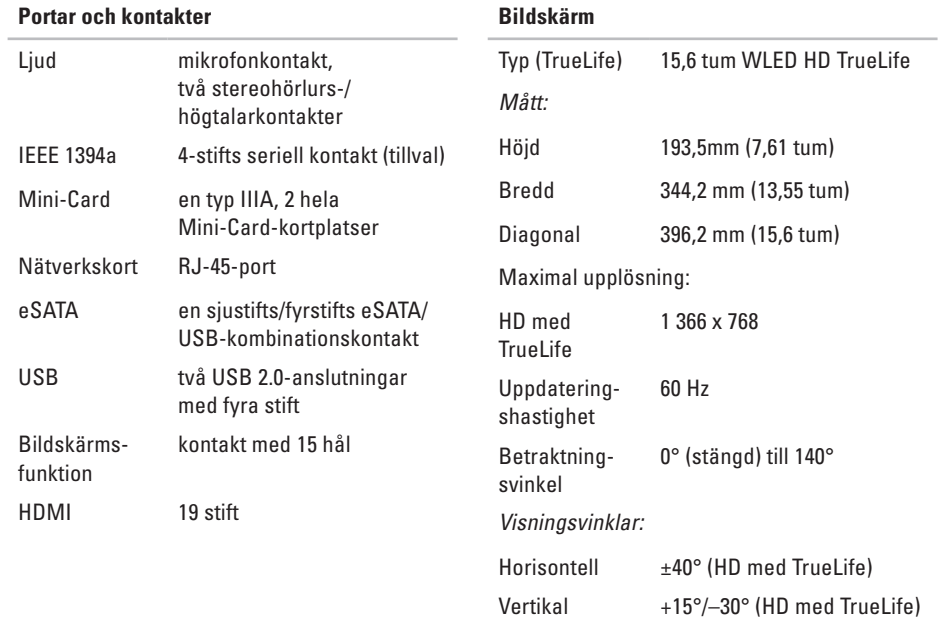

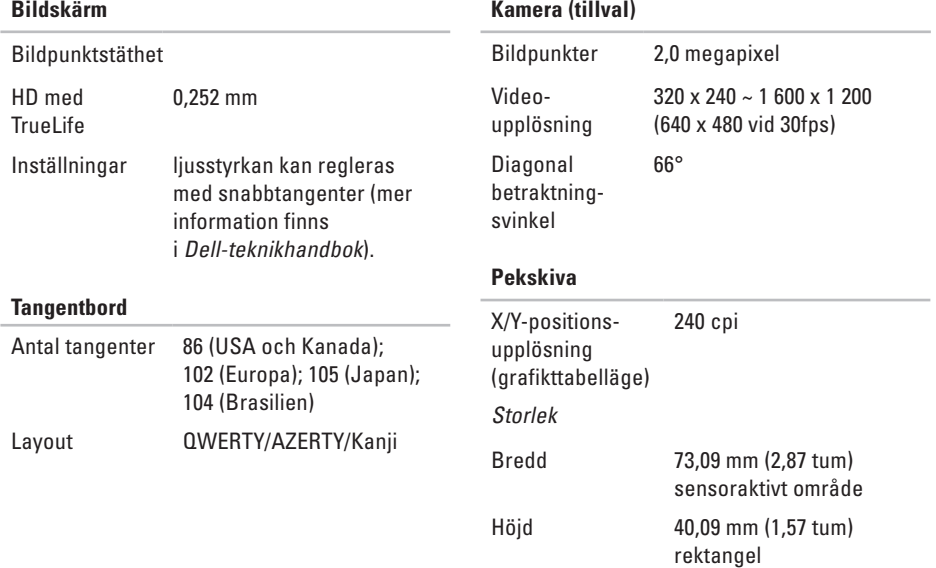

**Bildskärma** 

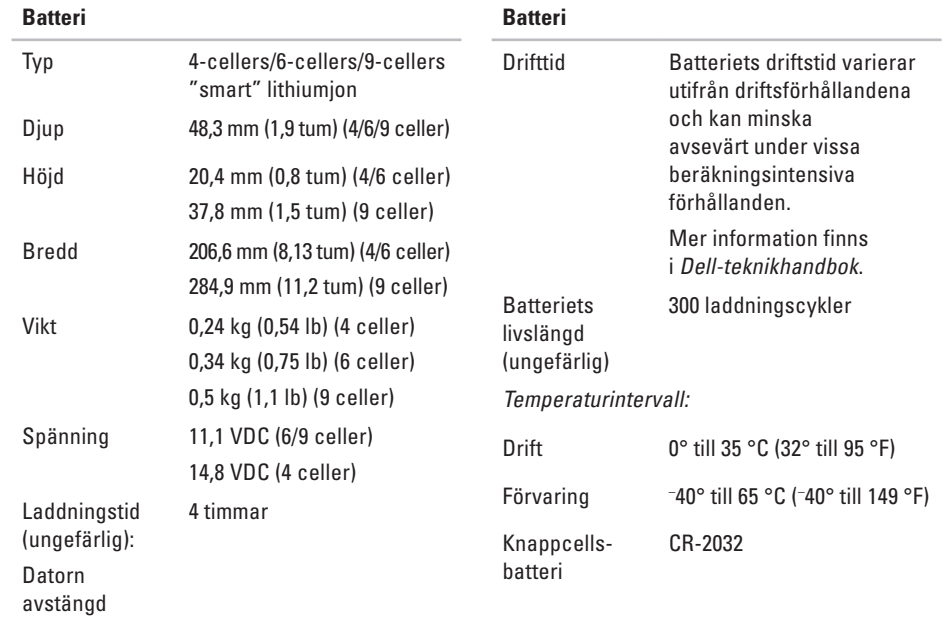

<span id="page-58-0"></span>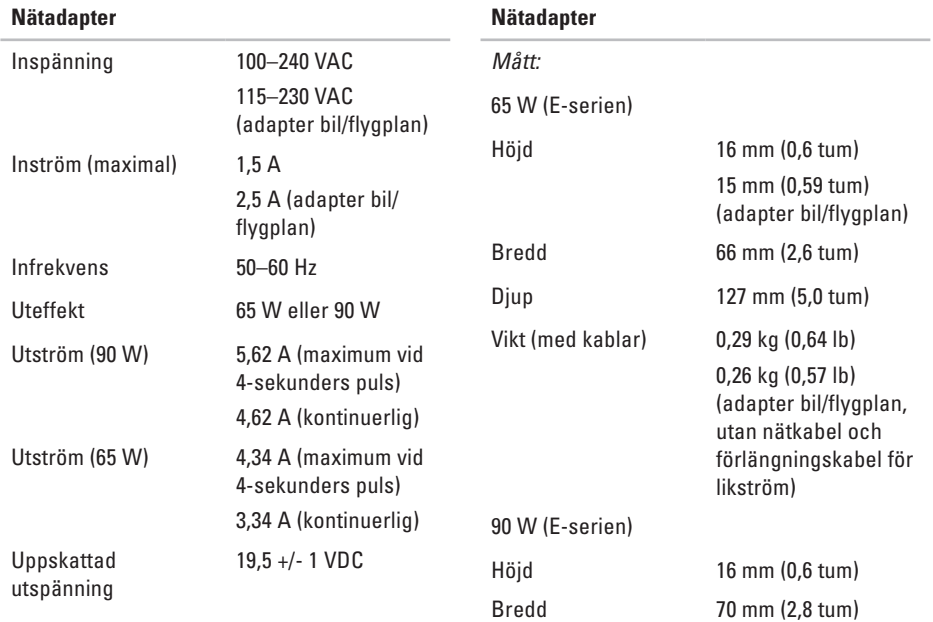

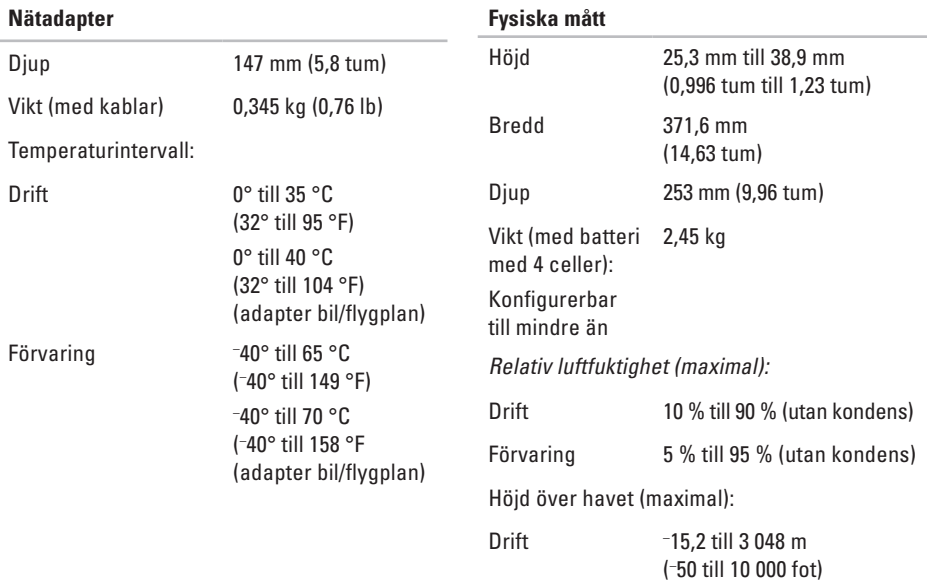

# <span id="page-60-0"></span>**Bilaga**

# **Om Macrovision-produkter**

Denna produkt innehåller teknik för upphovsrättsskydd som skyddas av metodanspråk i vissa amerikanska patent och annan immateriell äganderätt som tillhör Macrovision Corporation och andra rättighetsinnehavare. Den upphovsrättsligt skyddade tekniken får bara användas med Macrovision Corporations godkännande och endast för hemmabruk och annan begränsad användning, såvida inte Macrovision Corporation uttryckligen ger sitt medgivande till det. Dekompilering och disassemblering är förbjudet.

# <span id="page-61-0"></span>**A Index**

anpassa dina energiinställningar **[25](#page-24-0)** ditt skrivbord **[25](#page-24-0)** anslut(a) till Internet **[9](#page-8-0)** AutoTech **[46](#page-45-0)**

# **C**

cd-skivor, spela upp och skapa **[24](#page-23-0)**, **[25](#page-24-0)**

## **D**

data, säkerhetskopiera **[26](#page-25-0)** datormöjligheter **[24](#page-23-0)** dator, ställa in **[5](#page-4-0)** DellConnect **[45](#page-44-0)**

Dell Diagnostics **[36](#page-35-0)** Dell Factory Image Restore **[39](#page-38-0)** Dell Support Center **[33](#page-32-0)** Dell supportwebbplats **[51](#page-50-0)** Dell-teknikhandbok för mer information **[50](#page-49-0)** Diagnostisk checklista **[48](#page-47-0)** drivrutiner och nedladdningsbara filer **[51](#page-50-0)**

# **E**

energi spara **[25](#page-24-0)** e-postadresser för teknisk support **[46](#page-45-0)** expansionsbuss **[54](#page-53-0)**

# **F**

felsökare för maskinvara **[36](#page-35-0)** FTP-inloggning, anonymous **[46](#page-45-0)** förgreningsdosor, använda **[6](#page-5-0)**

## **G**

garantireturer **[47](#page-46-0)**

## **H**

hitta mer information **[50](#page-49-0)** hjälp

få hjälp och support **[44](#page-43-0)** horisontala och vertikala alternativ för stativ **[6](#page-5-0)**

## **I**

installera om Windows **[39](#page-38-0)** installera stativet **[6](#page-5-0)** Internet-anslutning **[9](#page-8-0)** ISP

Internet-leverantör **[9](#page-8-0)**

# **K**

kabelbaserat nätverk nätverkskabel, ansluta **[7](#page-6-0)** konfiguration, innan du börjar **[5](#page-4-0)** Kontakta Dell på nätet **[49](#page-48-0)** kretsuppsättning **[54](#page-53-0)** kundtjänst **[45](#page-44-0)**

# **L**

leverera produkter för retur eller reparation **[47](#page-46-0)** luftflöde, tillåtet **[5](#page-4-0)** lösa problem **[27](#page-26-0)**

## **M**

maskinvaruproblem diagnostisera **[36](#page-35-0)** Microsoft™ Windows Vista® **[9](#page-8-0)**

#### **Index**

minnesproblem lösa **[30](#page-29-0)** minne, stöd för **[53](#page-52-0)**

# **N**

Nätadapter storlek och vikt **[59](#page-58-0)** nätverksanslutning fixa **[29](#page-28-0)**

## **O**

orderstatus **[46](#page-45-0)**

## **P**

problem, lösa **[27](#page-26-0)** problem med strömförsörjning, lösa **[29](#page-28-0)** processor **[52](#page-51-0)** produkter information och inköp **[47](#page-46-0)**

programvara, funktioner **[24](#page-23-0)** programvara, problem **[31](#page-30-0)**

#### **R**

resurser, hitta mer **[50](#page-49-0)** ring Dell **[48](#page-47-0)**

## **S**

skada, undvik **[5](#page-4-0)** skivenhet skivstorlekar som stöds **[23](#page-22-0)** skivor använda **[23](#page-22-0)** mata ut **[24](#page-23-0)** spara energi **[25](#page-24-0)** specifikationer **[52](#page-51-0)** support, e-postadresser **[46](#page-45-0)** supportwebbplatser världen **[45](#page-44-0)**

**Index**

Systemåterställning **3 [9](#page-38-0)** systemmeddelanden **[3](#page-33-0) 4** säkerhetskopior skapar **2 [6](#page-25-0)**

# **T**

teknisk support **4 [5](#page-44-0)** tillståndsindikatorer **[1](#page-11-0) 2**

## **V**

ventilation, kontroll **[5](#page-4-0)**

## **W**

Windows, installera om **[3](#page-38-0) 9** Windows Vista ® Guiden Programkompatibilitet **[3](#page-30-0) 1** installera om **4 [3](#page-42-0)**

## **Å**

återställa fabriksinställning **4 [1](#page-40-0)**

#### **Index**